# **Shared: Company Info**

# **User Guide**

## **Last Revised: August 10, 2019**

Applies to these SAP Concur solutions:

#### Expense

- $\boxtimes$  Professional/Premium edition  $\square$  Standard edition
- $\square$  Travel  $\Box$  Professional/Premium edition  $\square$  Standard edition
- **⊠** Invoice

 $\boxtimes$  Professional/Premium edition  $\square$  Standard edition

- **⊠** Request
	- $\boxtimes$  Professional/Premium edition
	- $\square$  Standard edition

# **Table of Contents**

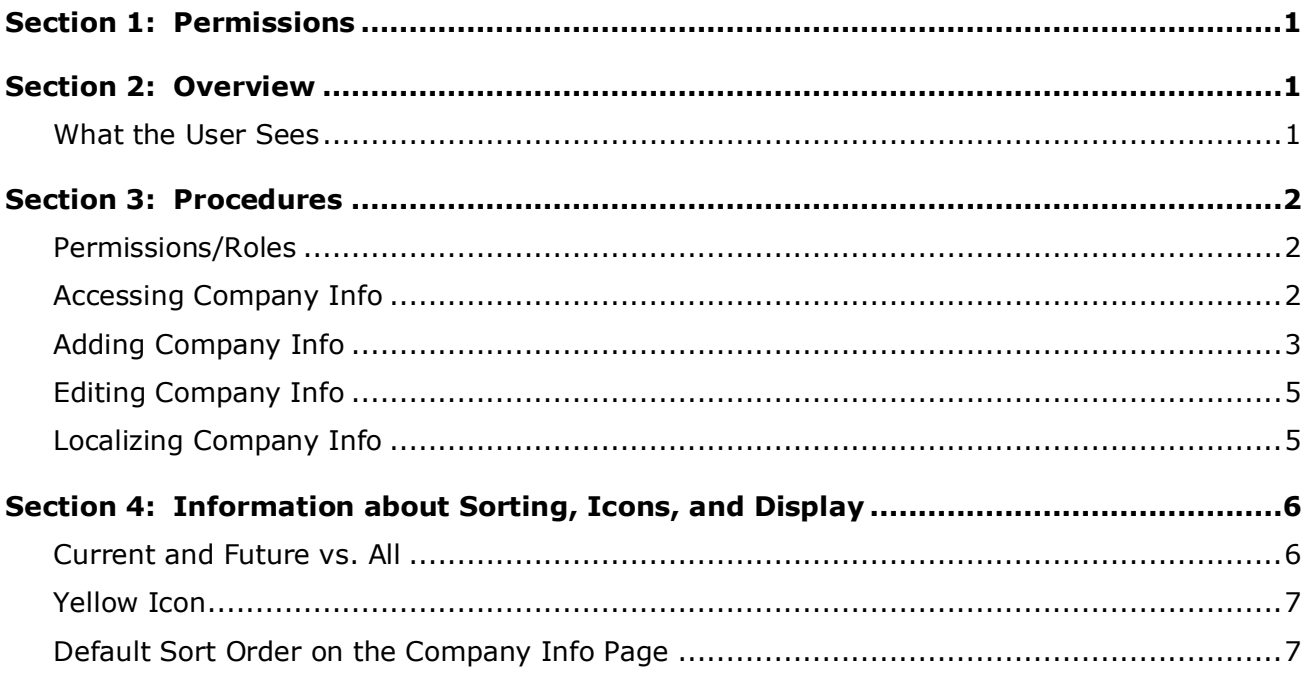

# **Revision History**

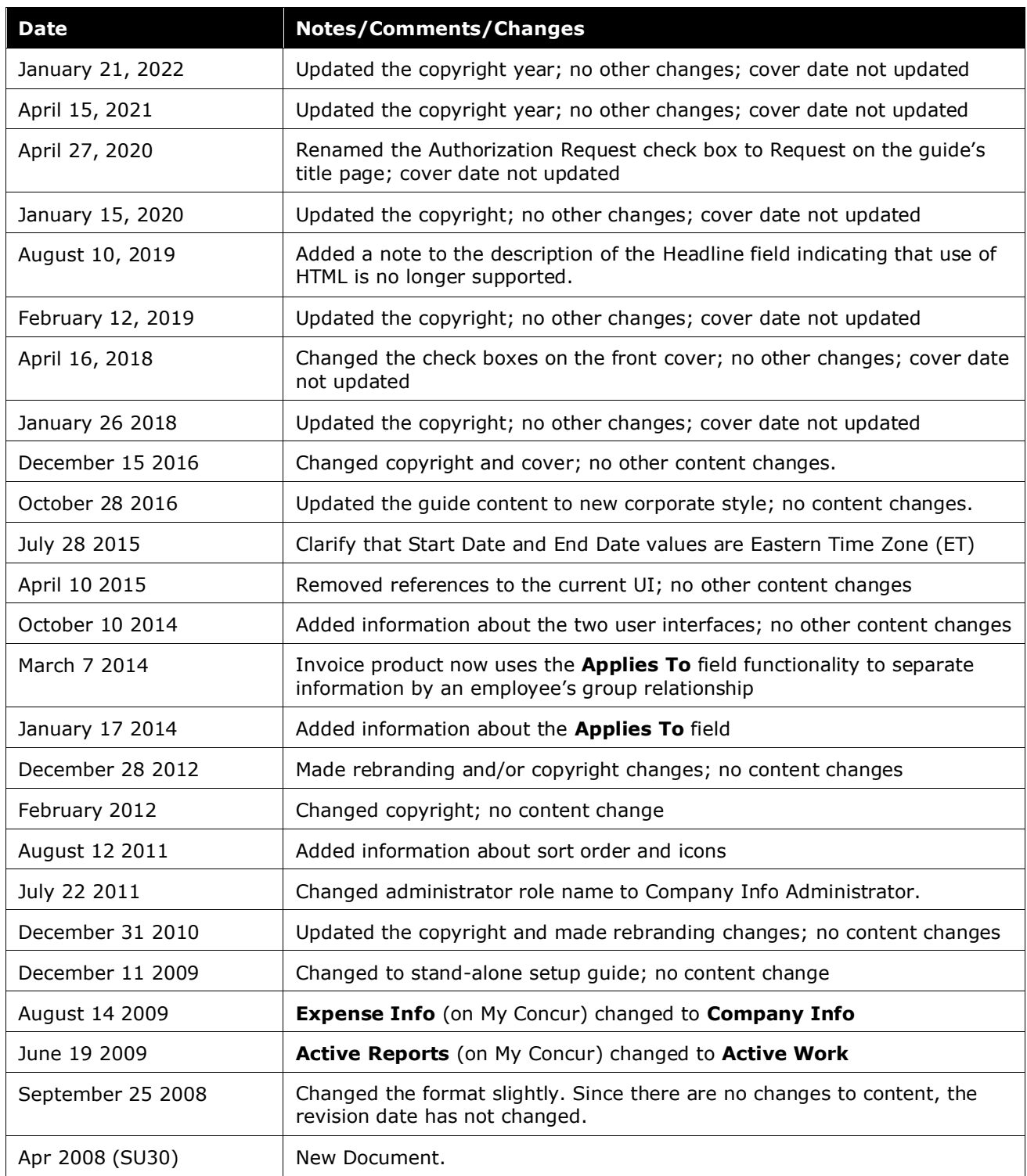

# **Company Info**

## **Section 1: Permissions**

<span id="page-4-0"></span>A company administrator may or may not have the correct permissions to use this feature. The administrator may have limited permissions, for example, they can affect only certain groups and/or use only certain options (view but not create or edit).

If a company administrator needs to use this feature and does not have the proper permissions, they should contact the company's Concur administrator.

<span id="page-4-1"></span>In addition, the administrator should be aware that some of the tasks described in this guide can be completed only by Concur. In this case, the client must initiate a service request with Concur Client Support.

## **Section 2: Overview**

The Company Info feature can be used to broadcast information via the Company Notes section of the home page. This information can include links to other applications (such as a company intranet site or local traffic), "How To" information for Concur users, or links to external documents.

The admin can configure a message to be broadcast company-wide or a message can be restricted to one or more groups – targeting the appropriate audience for each message.

#### <span id="page-4-2"></span>**What the User Sees**

The message displays in the **Company Notes** area of the home page. The user sees the messages configured for their group and the messages that are configured to be seen company-wide.

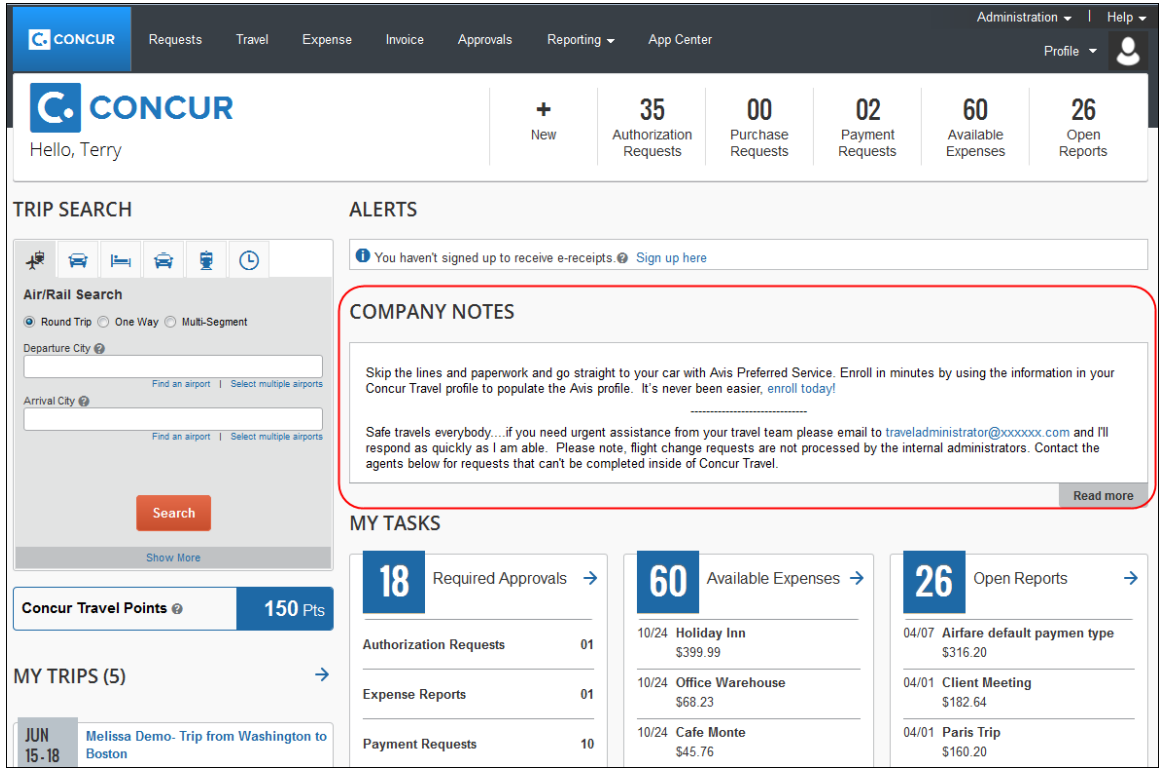

## <span id="page-5-1"></span><span id="page-5-0"></span>**Section 3: Procedures**

#### **Permissions/Roles**

Any user assigned the Company Info Administrator role (**Administration** > **Company** > **Company Admin** > **User Permissions**) can create and post Company Info messages. This user is given all of the necessary rights to create and maintain Company Info messages.

Note the following:

- The Company Info Administrator role is available on the **Expense**, **Request**, and **Invoice** tab in User Permissions.
- The Company Info Administrator permission is global. When creating or editing messages, the admin can define the desired groups.

#### <span id="page-5-2"></span>**Accessing Company Info**

- *To access Company Info:*
	- 1. Click **Administration** > **Expense** (or **Invoice** or **Request**).
	- 2. Click **Company Info** (left menu). The **Company Info** page appears.

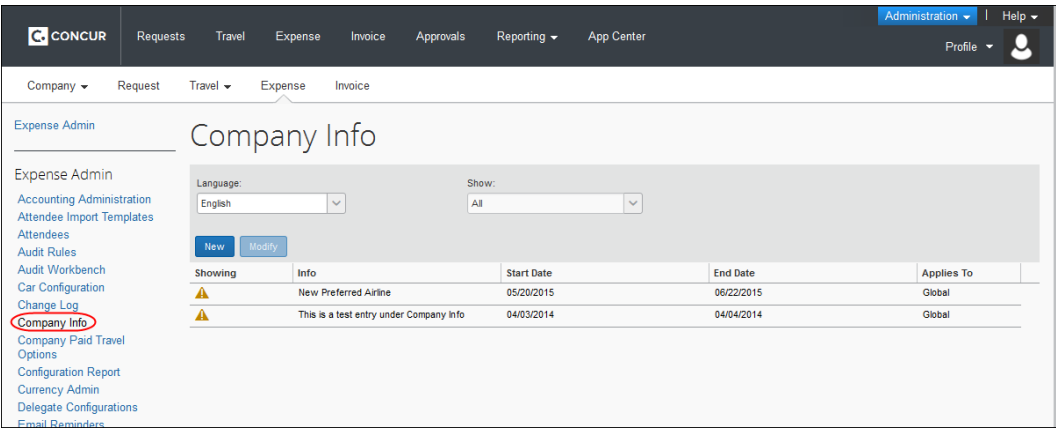

On this page, you can add and modify messages *and*:

- Use the **Show** list to view all items or the current and future items.
- Use the **Language** list to display the messages by language.
- Click the column heading to sort the column.
- Refer to *Information about Sorting, Icons, and Display* in this guide for additional information.

#### <span id="page-6-0"></span>**Adding Company Info**

The Company Info administrator can add any number of Company Info items.

#### *To add Company Info:*

1. On the **Company Info** page, click **New**.

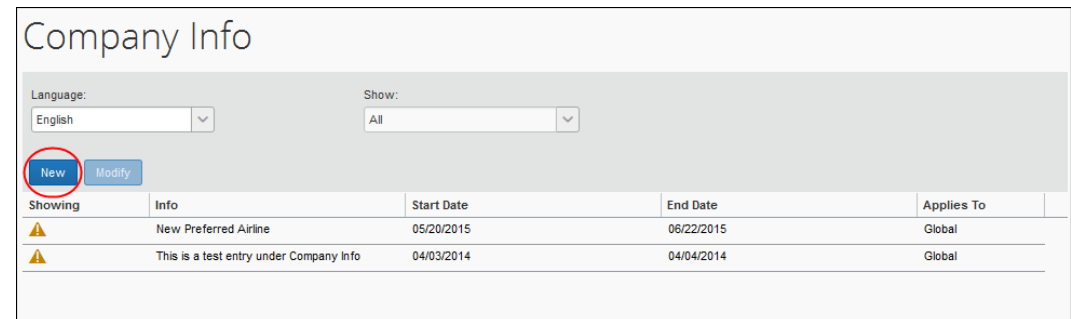

This page appears.

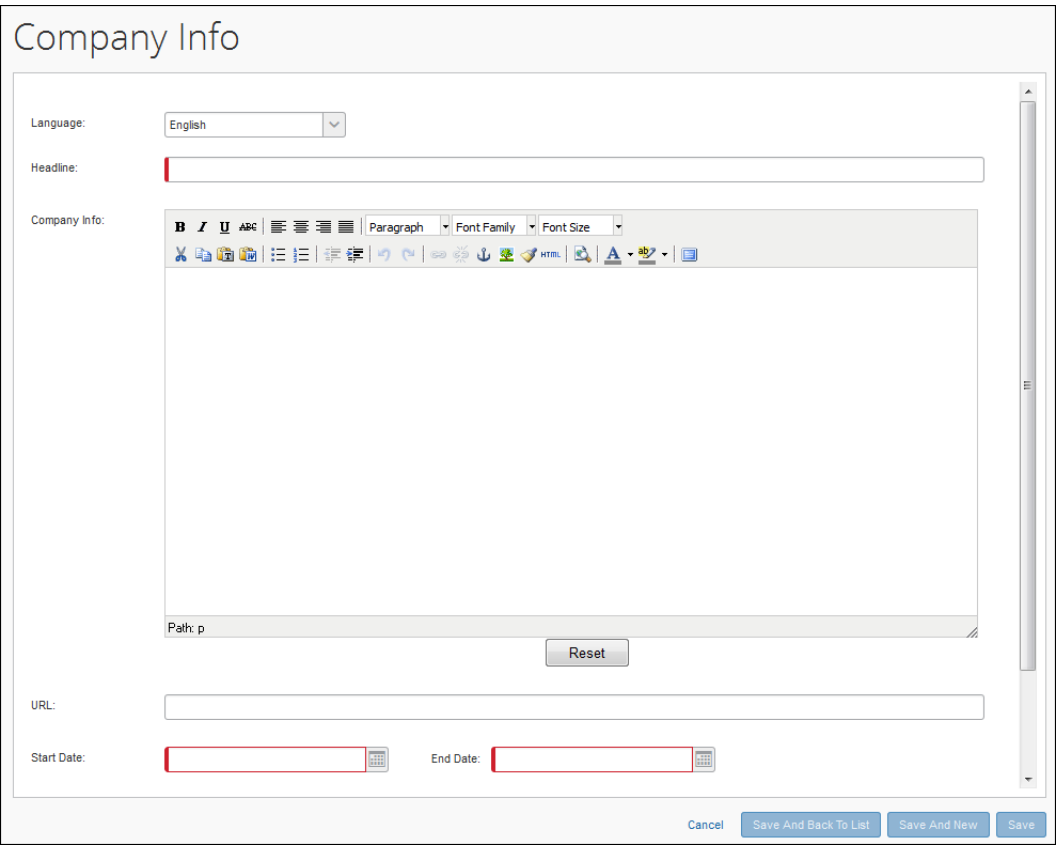

#### 2. Complete the appropriate fields.

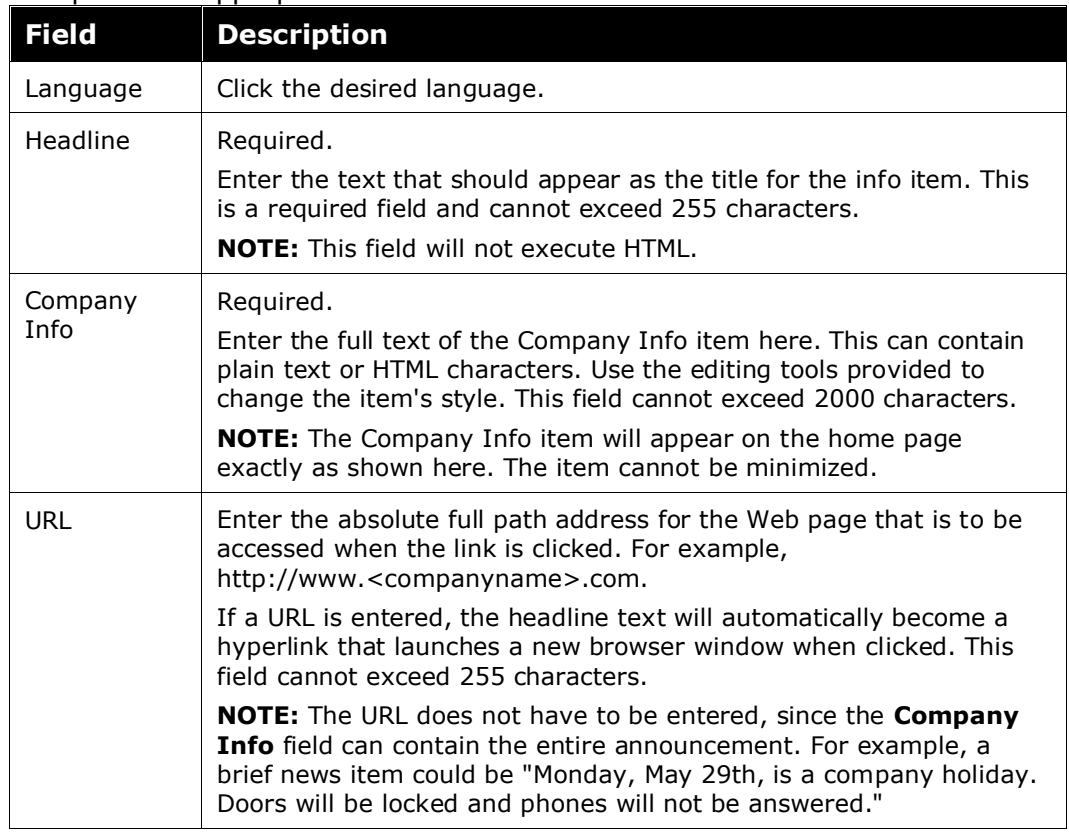

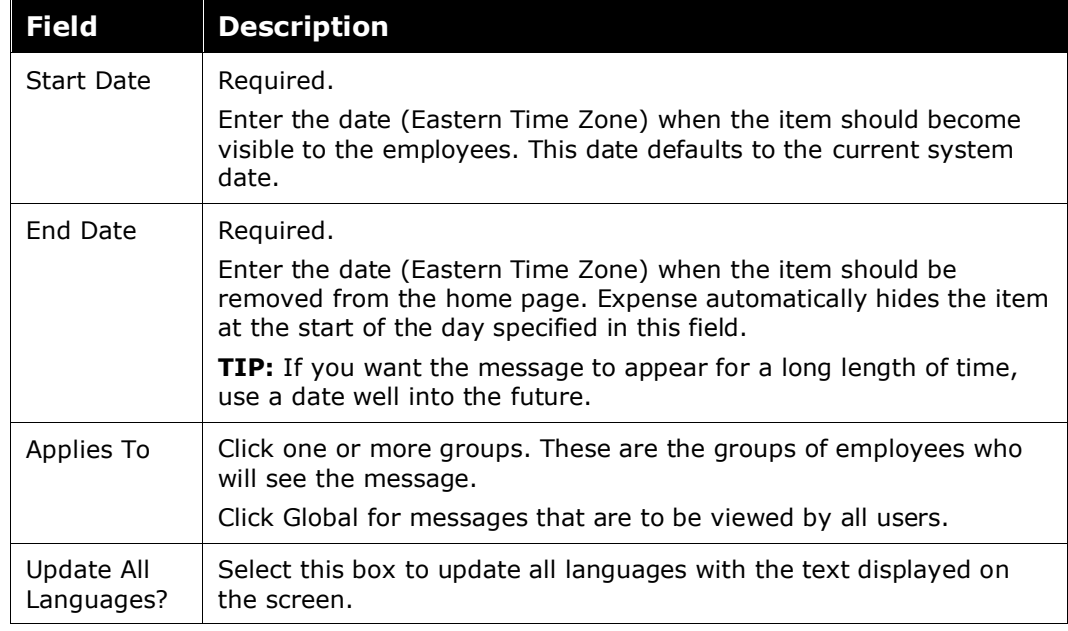

3. Click **Save.**

#### <span id="page-8-0"></span>**Editing Company Info**

- *To edit Company Info:*
	- 1. On the **Company Info** page, either:
		- Click the desired message and then click **Modify**.  $-$  or  $-$
		- Double-click the desired message.
	- 2. Edit the fields as necessary, using the field descriptions in *Adding Company Info* in this guide.
	- 3. Click **Save**.

#### <span id="page-8-1"></span>**Localizing Company Info**

The Company Info item may need to be localized into other languages. The editor supports multiple language versions of the same item.

- *To add another language:*
	- 1. On the **Company Info** page, click the name of the item you would like to localize.
	- 2. Using the **Language** list, select the desired language.
	- 3. Enter the localized text.
- 4. Click **Save**.
- <span id="page-9-0"></span>5. Continue repeating steps 2-4 for all the desired languages.

### **Section 4: Information about Sorting, Icons, and Display**

In the following samples, *assume that today is April 7.*

#### <span id="page-9-1"></span>**Current and Future vs. All**

On the **Company Info** page, the list on the right side of the page has two display options: *Current and future* and *All*.

*Current and future* shows all items that currently display to the user on the home page, including items with a Start Date of today.

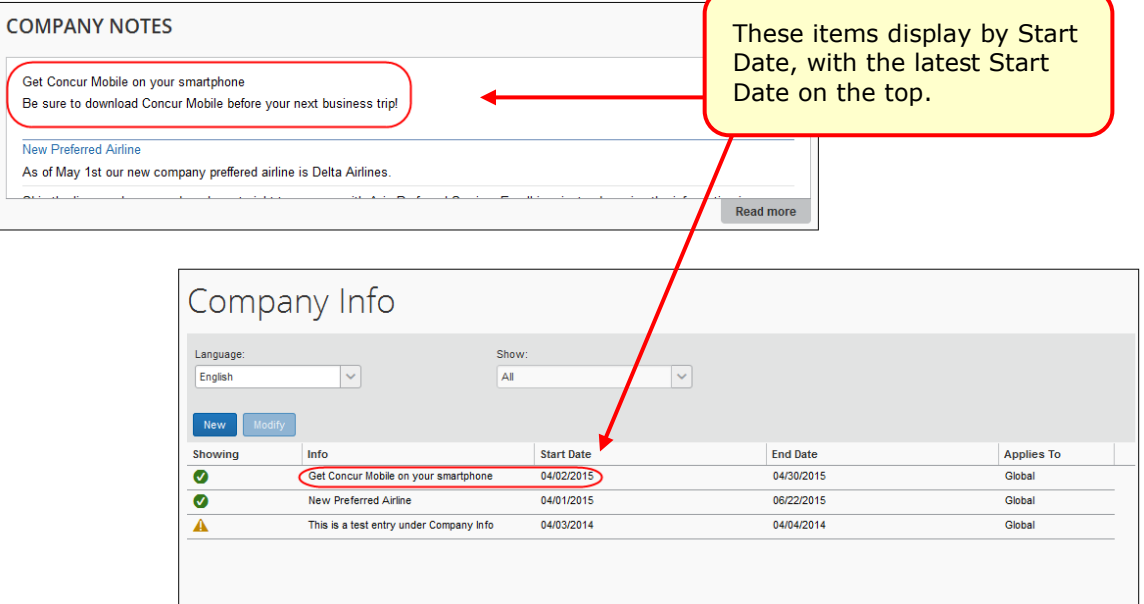

*All* shows all Company Info items.

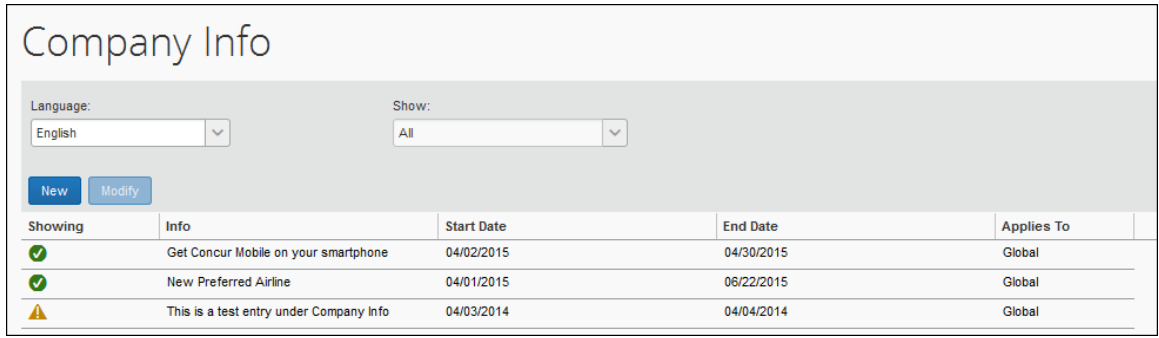

#### <span id="page-10-0"></span>**Yellow Icon**

In *All* view, the yellow icon means the item is no longer visible to users, including those with an End Date of today (April 7):

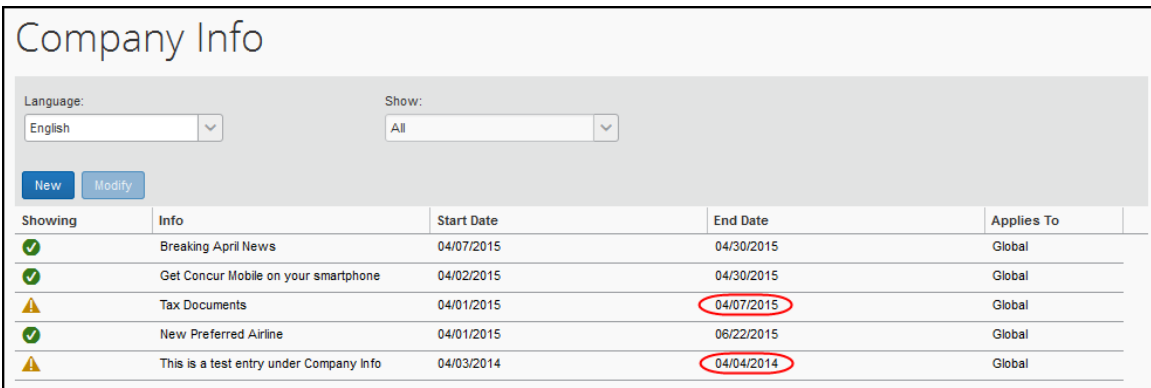

#### <span id="page-10-1"></span>**Default Sort Order on the Company Info Page**

! Remember, you can sort any column on the **Company Info** page by clicking the column headings.

The default sort order is by Start Date, latest at the bottom

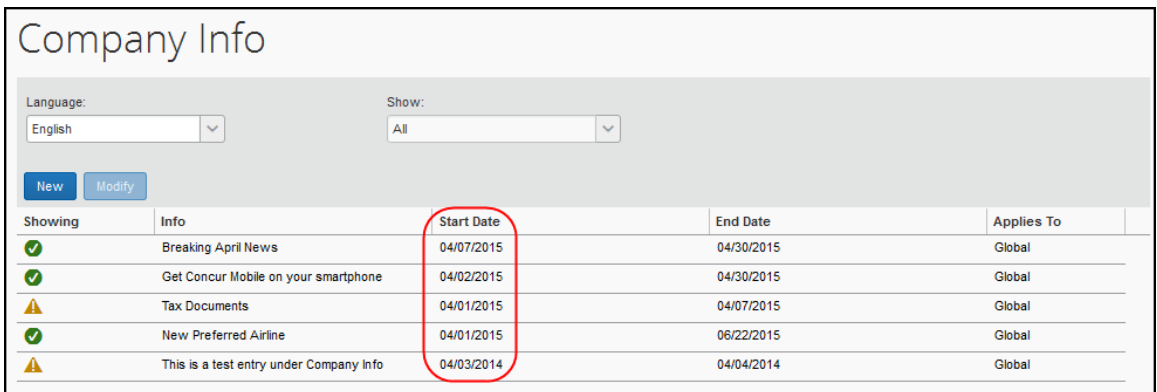